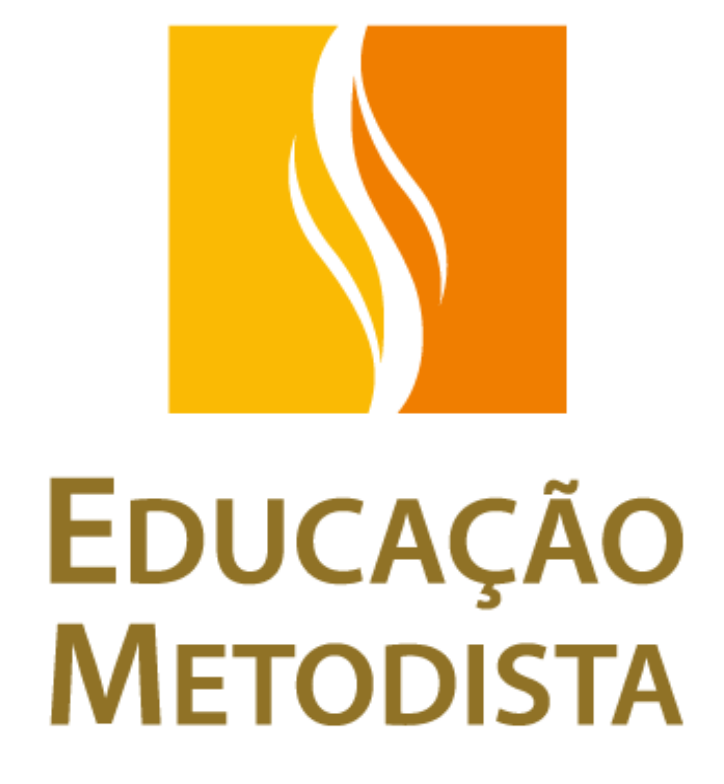

**IT-CSC-003 – REV00**

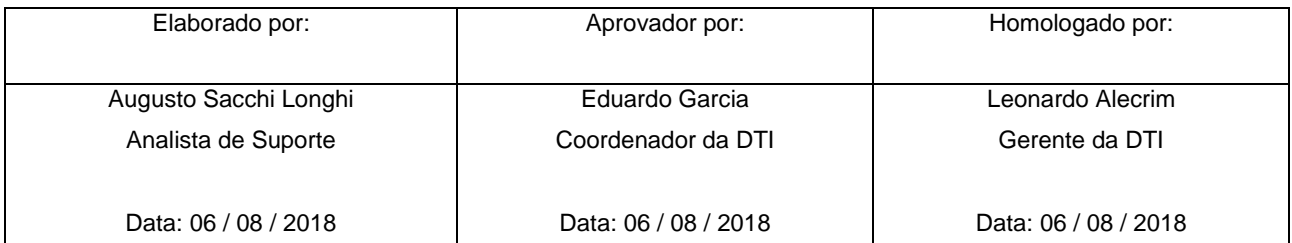

*Instituto Metodista de Educação*

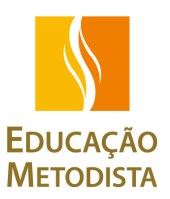

# **SUMÁRIO**

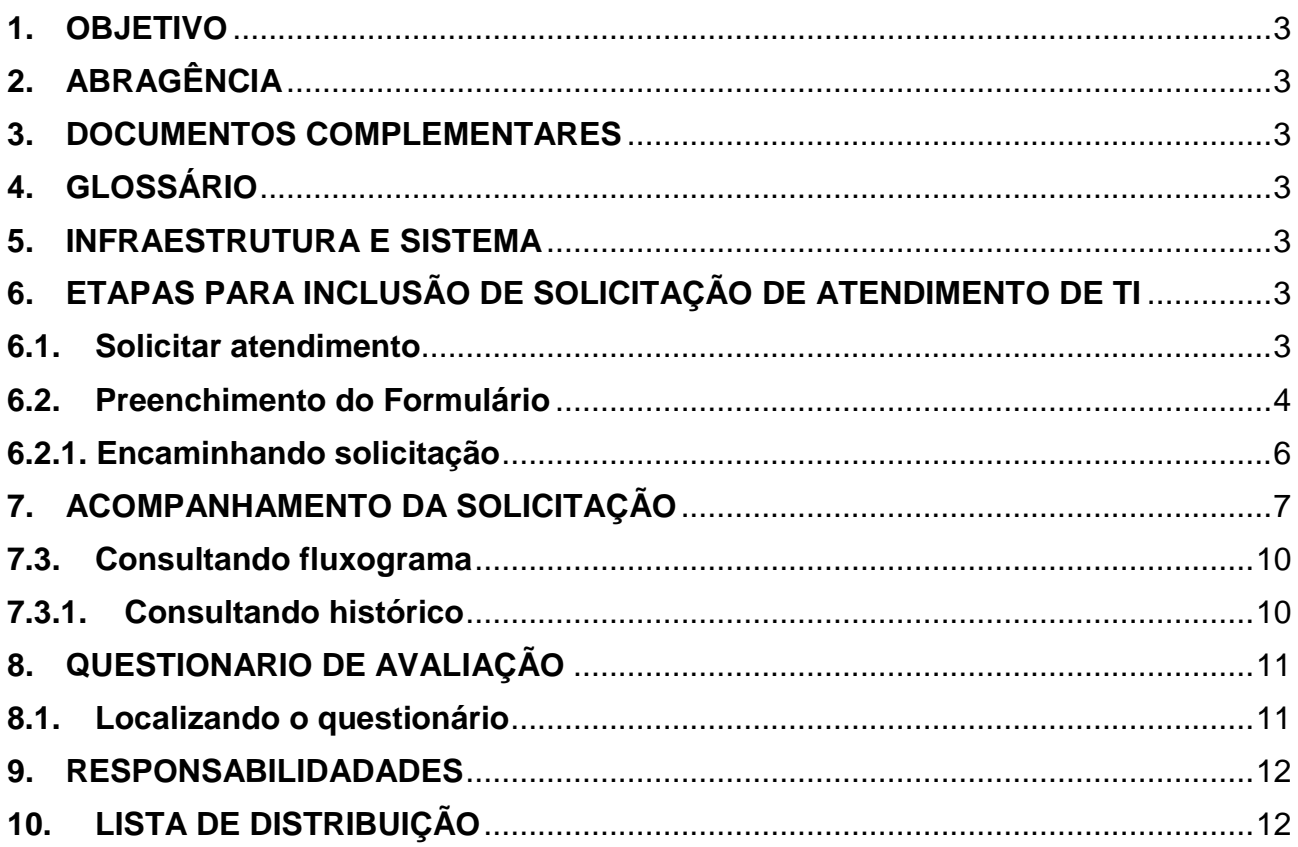

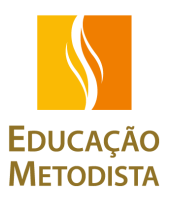

#### <span id="page-2-0"></span>**1. OBJETIVO**

Orientar aos usuários como realizar abertura e consulta de solicitação de atendimento, através da ferramenta SoftExpert, Módulo workflow.

#### <span id="page-2-1"></span>**2. ABRAGÊNCIA**

Todas as Instituições Metodista de Educação.

#### <span id="page-2-2"></span>**3. DOCUMENTOS COMPLEMENTARES**

N/A.

## <span id="page-2-3"></span>**4. GLOSSÁRIO**

HELP DESK – Solicitação de atendimento

#### <span id="page-2-4"></span>**5. INFRAESTRUTURA E SISTEMA**

O preenchimento será feito através da ferramenta SoftExpert, Módulo workflow.

#### <span id="page-2-5"></span>**6. ETAPAS PARA INCLUSÃO DE SOLICITAÇÃO DE ATENDIMENTO DE TI**

O solicitante deverá efetuar os passos abaixo definidos para solicitar o atendimento do departamento de TI.

#### <span id="page-2-6"></span>**6.1. Solicitar atendimento**

A solicitação deverá ser preenchida clicando no botão "Help Desk", localizado na home da área de trabalho do SE.

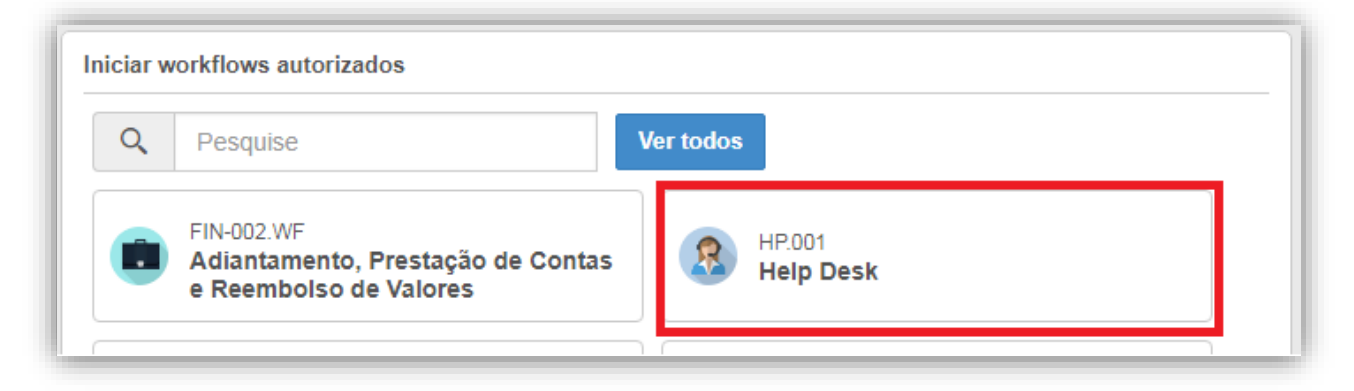

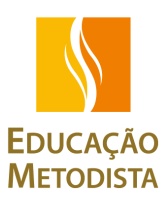

No campo "Titulo" o funcionário deve digitar os dados: Prédio da onde se encontra – Setor – Nome – Ramal de contato, conforme o exemplo abaixo. Em seguida clicar em Salvar.

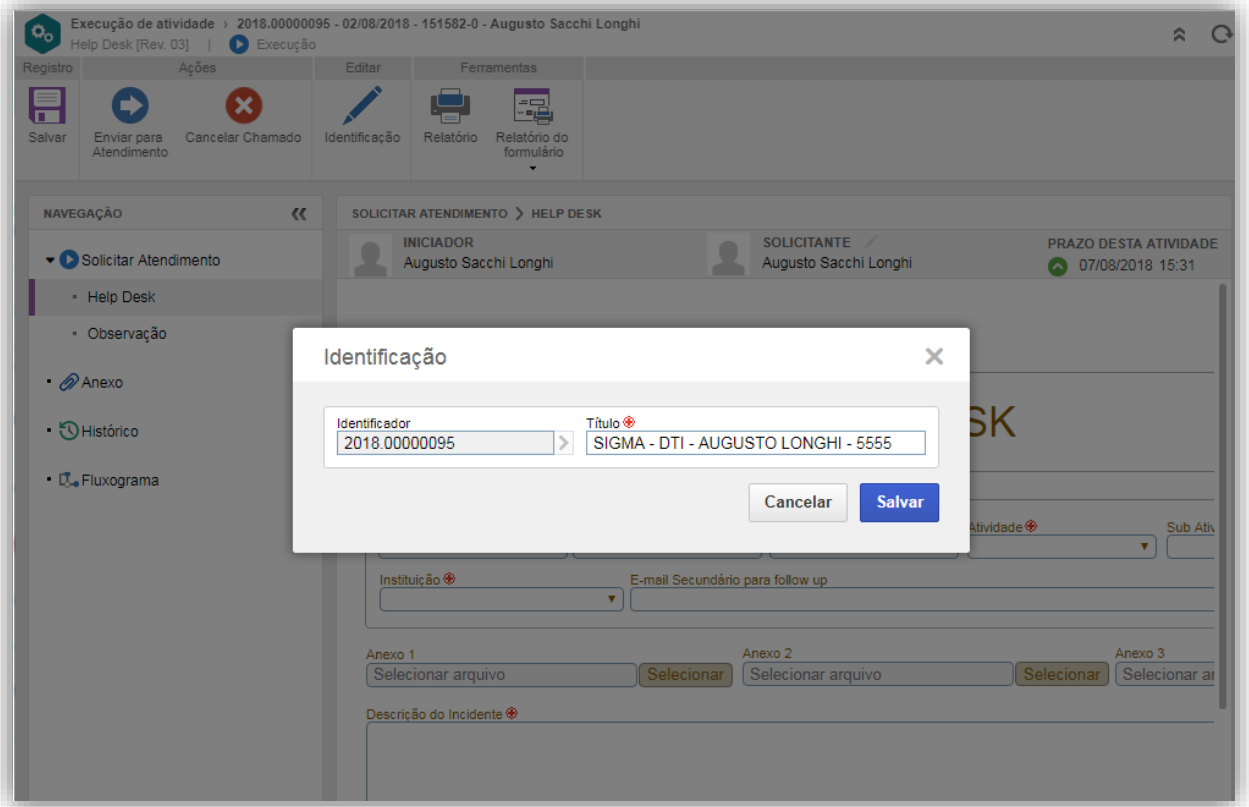

## <span id="page-3-0"></span>**6.2. Preenchimento do Formulário**

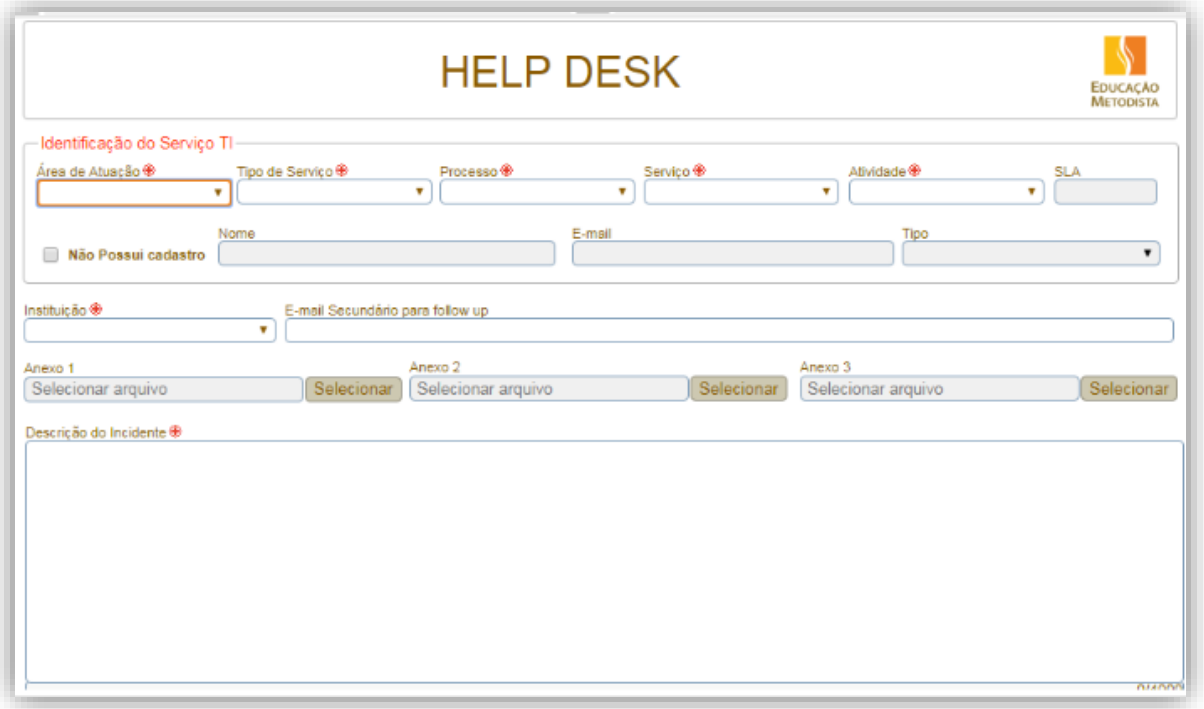

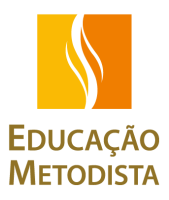

#### Identificação do Serviço

- a) Área de atuação
	- o TI

Será escolhida esta opção para solicitar atendimentos prestados pela diretoria da tecnologia da informação. As demais opções são para solicitações da frente avançada e do CSC e seguiram um fluxo diferenciado.

- o ADM
- o FIN
- b) Tipo de serviço
	- o Suporte

Dificuldades relacionadas a hardware e software de computadores e impressoras.

o Sistemas

Dificuldades relacionadas aos sistemas utilizados pela metodista para as áreas acadêmica, administrativa e financeira.

o Infraestrutura

Dificuldades relacionadas a estrutura de redes e domínios da metodista.

#### c) Processo

o Incidente

Interrupção de serviço não planejada.

o Mudança

Solicitação de mudança de processo ou equipamento.

o Operação

Auxilio com a operação de ferramentas e sistemas.

d) Serviço

O usuário irá escolher o nome do serviço que necessitará de auxilio dentre as opções do tipo de serviço optado.

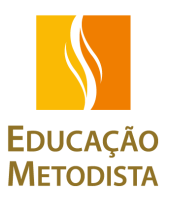

#### e) Atividade

O usuário irá informar a atividade que necessita de auxilio dentro do serviço escolhido.

f) SLA

Campo preenchido automaticamente pelo sistema de acordo com a categoria escolhida.

g) Instituição

Usuário escolherá a instituição a qual pertence.

h) E-mail Secundário para follow-up

Campo preenchido com o e-mail que o usuário deseja receber retorno da solicitação aberta.

- i) Descrição
	- o Anexos

Campos destinado para anexar arquivos necessário para a tratativa.

o Descrição do serviço solicitado

Campo destinado a informar o problema que está ocorrendo, junto com as informações necessárias para que a equipe responsável possa realizar a tratativa.

#### <span id="page-5-0"></span>**6.2.1. Encaminhando solicitação**

Para dar continuidade no processo deverá clicar em "Enviar para Atendimento". A solicitação será encaminhada para o primeiro nível de atendimento que irá realizar a tratativa ou realizar a triagem direcionando para a equipe responsável.

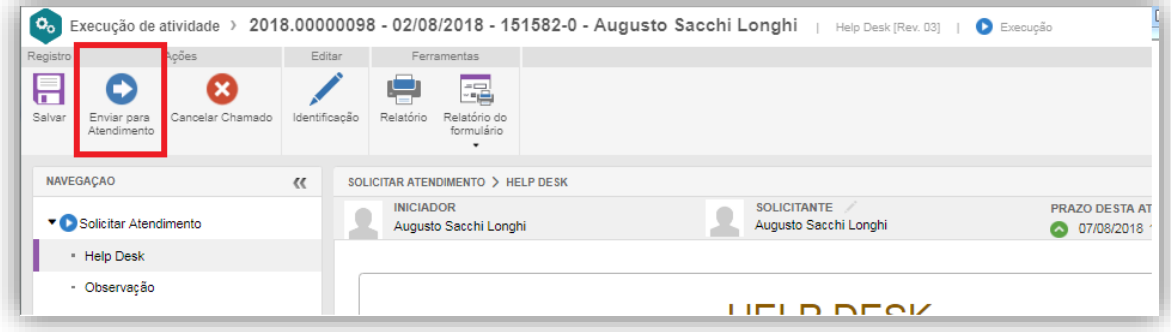

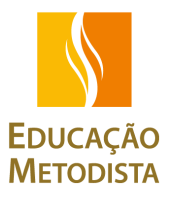

## <span id="page-6-0"></span>**7. ACOMPANHAMENTO DA SOLICITAÇÃO**

O solicitante deverá efetuar os passos abaixo definidos para consultar suas solicitações abertas podendo assim verificar o status que processo se encontra.

#### **7.1. Localizando a solicitação**

As solicitações abertas pelo usuário pode ser localizada através do caminho abaixo:

Minhas tarefas – Acompanhamento – Meus workflows

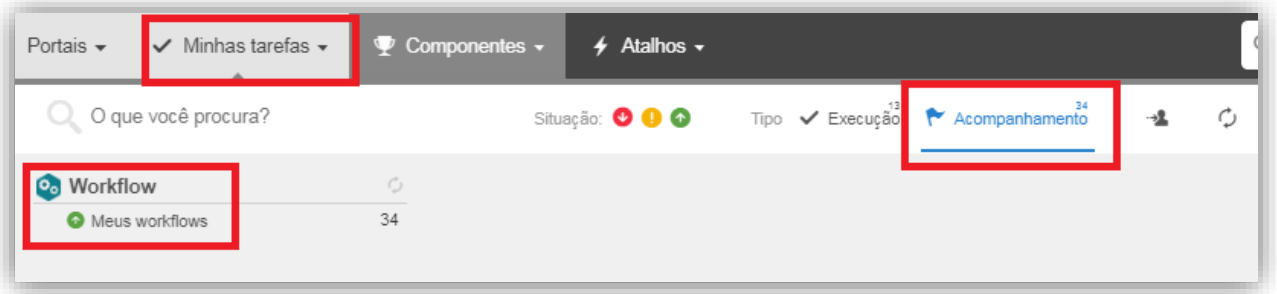

Será apresentado todos os chamados que estão abertos no momento.

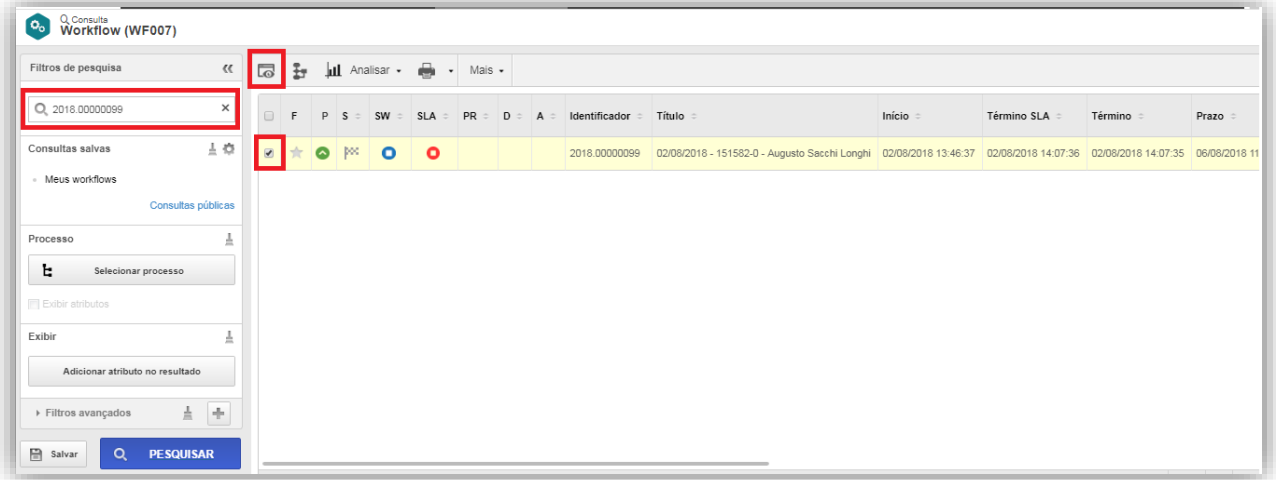

## **7.1.1. Ícones**

As primeiras colunas da consulta realizada apresentam ícones para facilitar o entendimento do status do chamado. Posicionando o cursor do mouse sobre o ícone é possível visualizar o significado do mesmo.

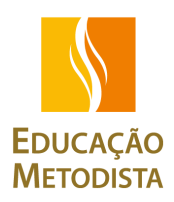

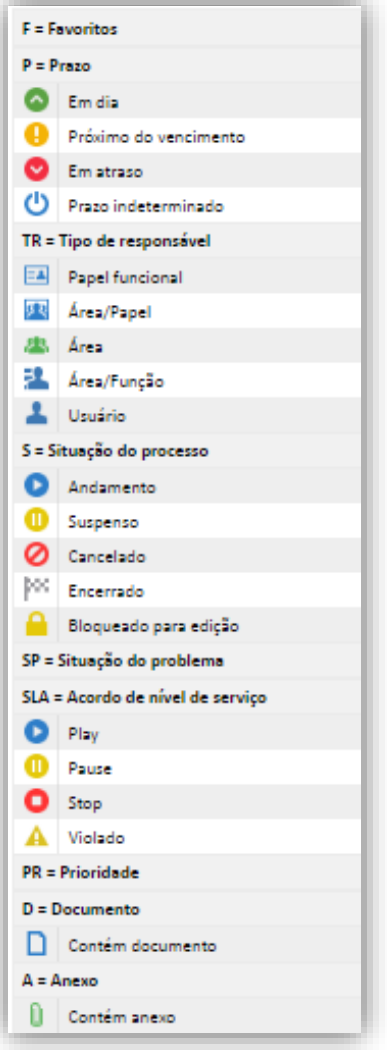

## **7.2. Chamados encerrados**

Para localizar os chamados que já foram encerrados o solicitante deverá seguir o caminho abaixo:

Ingressando em Componentes – Workflow - Workflow consulta.

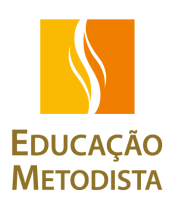

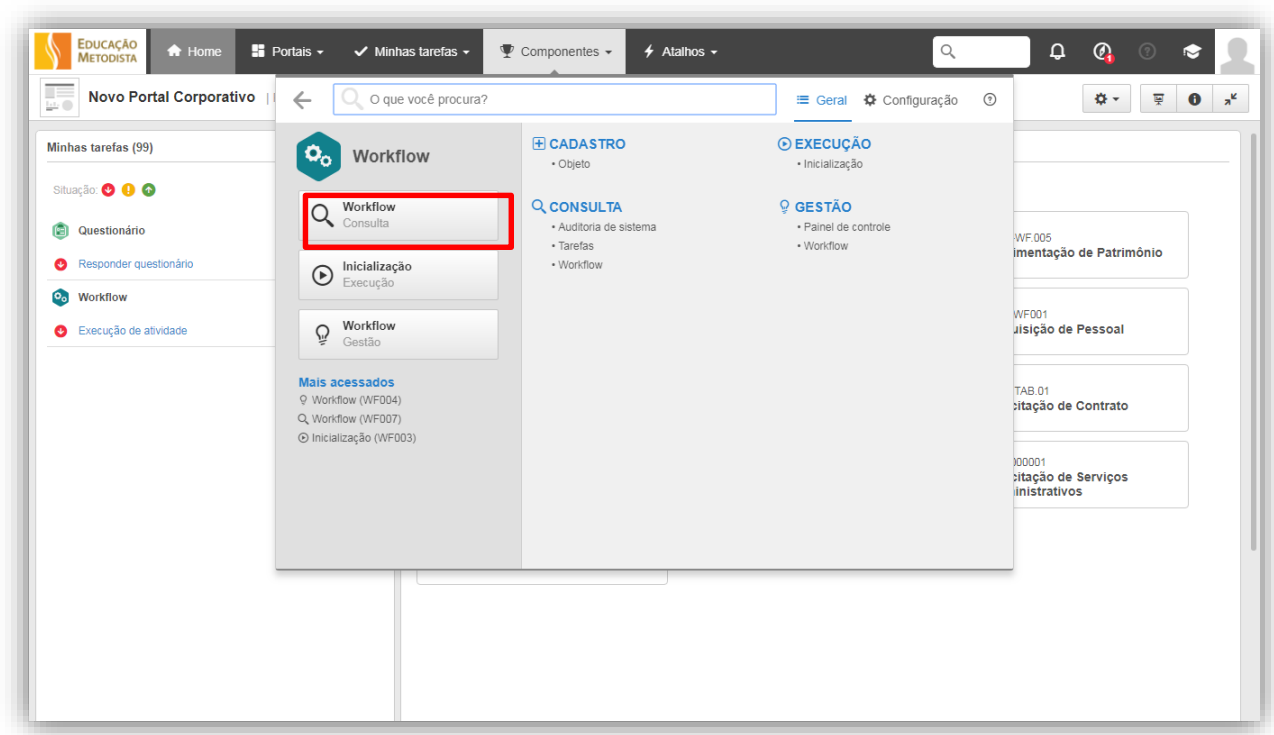

Na pesquisa rápida deverá inserir (\*) e o número do chamado, sendo este o identificador automático gerado ao iniciar a solicitação, clicar em adicionar filtros avançados e escolher a opção *Geral*.

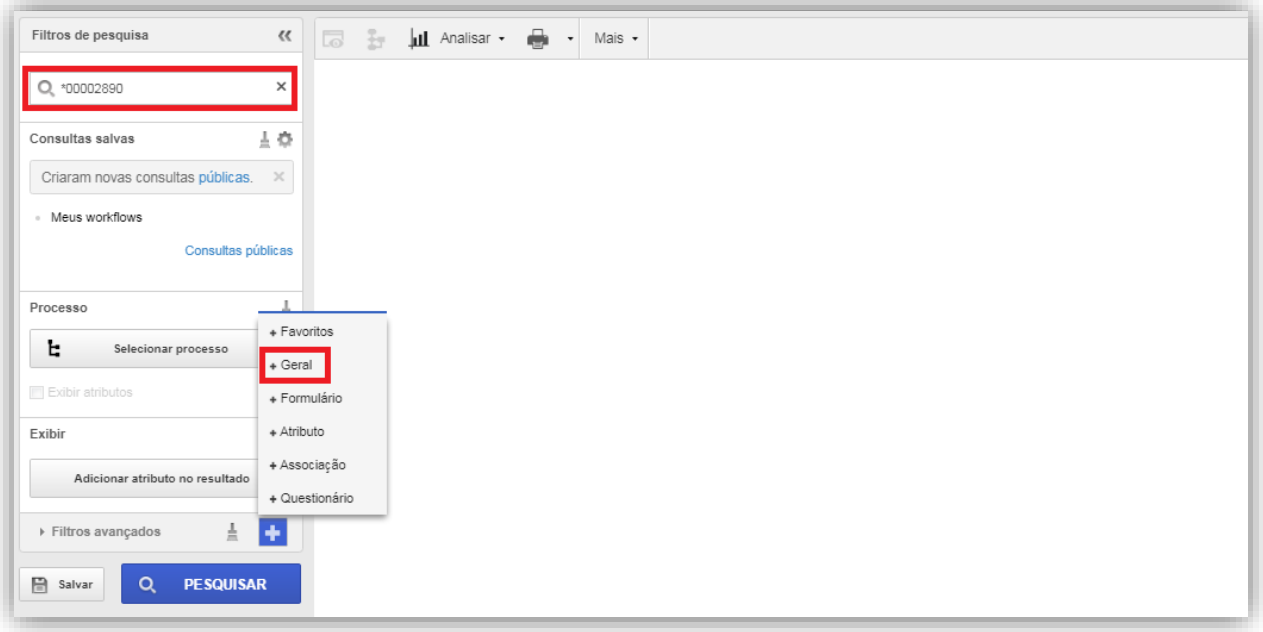

Clicando em geral novas opções de filtros ficarão disponíveis, incluindo o campo *Situação* que permitirá filtrar por chamados encerrados.

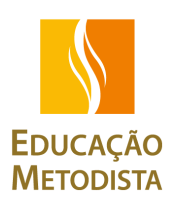

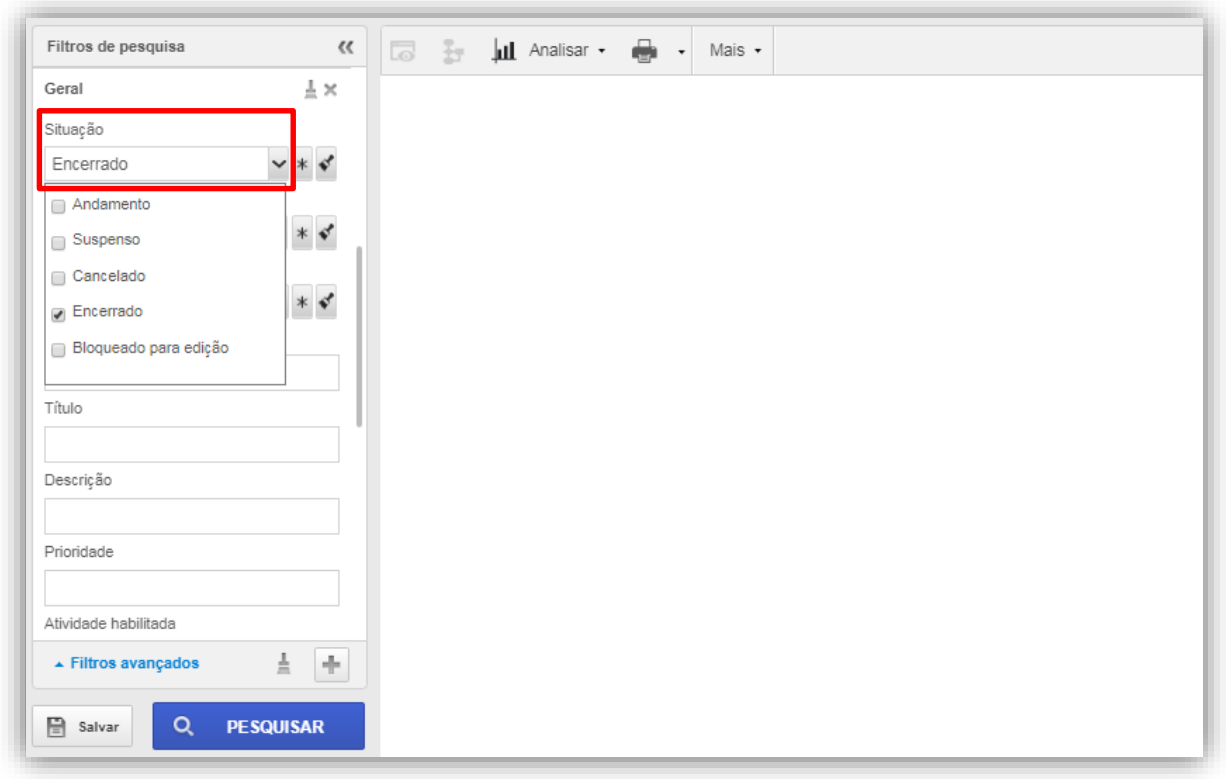

## <span id="page-9-0"></span>**7.3. Consultando fluxograma**

Na opção Fluxograma é possível verificar em que atividade o processo se encontra:

<span id="page-9-1"></span>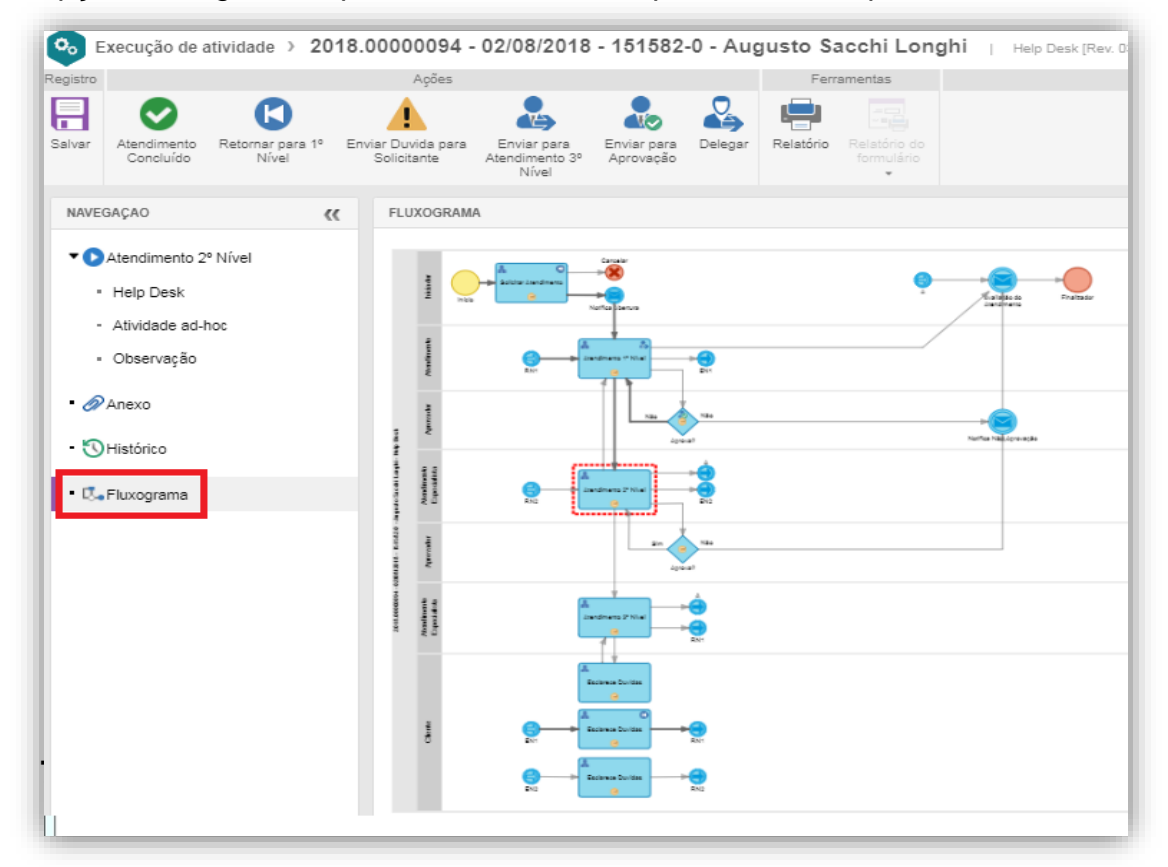

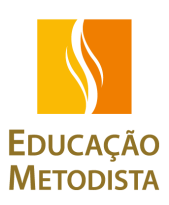

Na opção Histórico é possível verificar o atendimento realizado em cada uma das atividades desde o momento que a solicitação foi aberta e inserir um novo comentário.

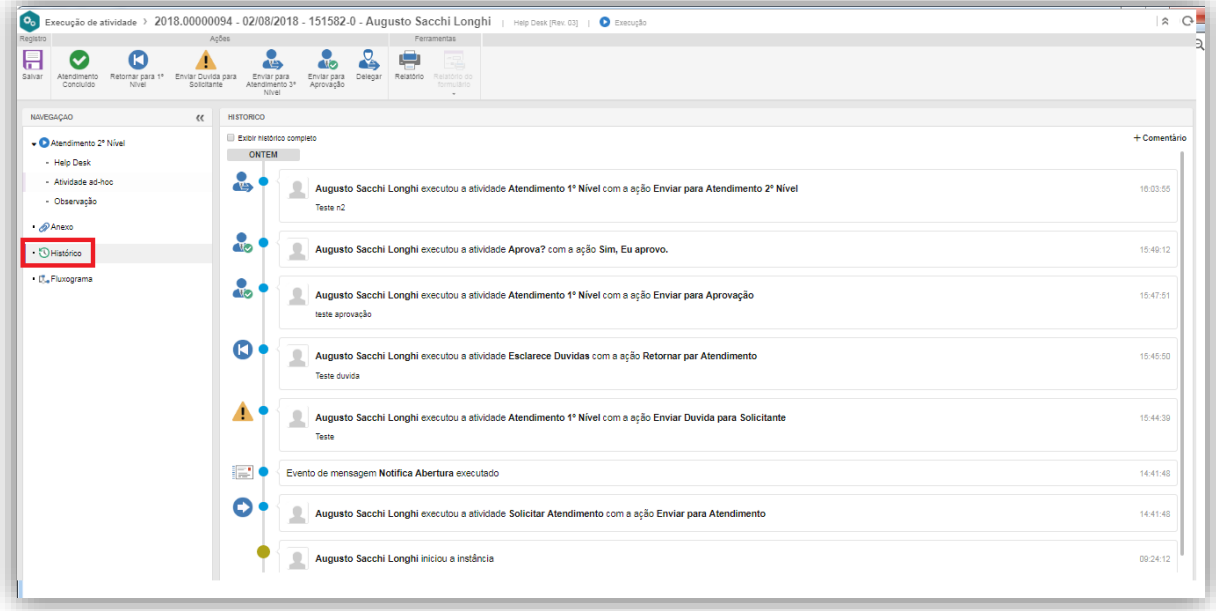

## <span id="page-10-0"></span>**8. QUESTIONARIO DE AVALIAÇÃO**

Após o encerramento da solicitação por parte da equipe responsável, o solicitante receberá dois e-mails um informando sobre o encerramento e outro para avaliar o atendimento recebido respondendo um curto questionário.

#### <span id="page-10-1"></span>**8.1. Localizando o questionário**

Abra o chamado que já foi encerrado, clicar na opção *Questionário* que ficara disponível do lado esquerdo. Na primeira página irá aparecer informações sobre a solicitação, siga para a segunda página para responder o questionário. Após selecionar as respostas, clique em Finalizar.

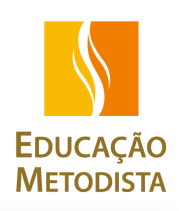

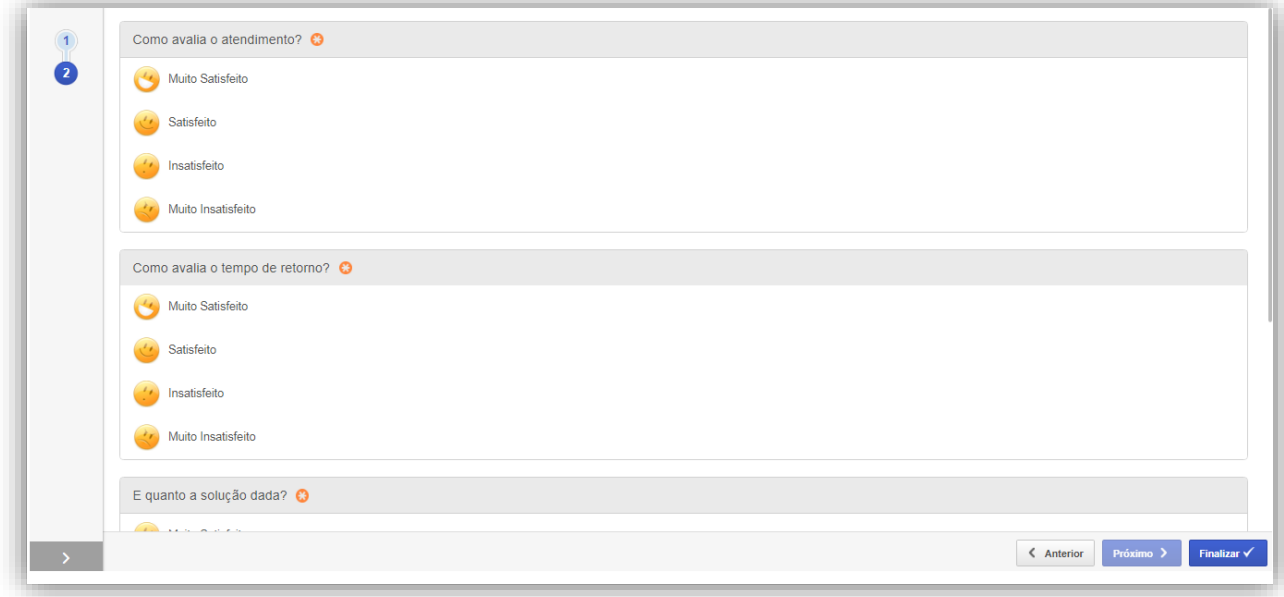

## <span id="page-11-0"></span>**9. RESPONSABILIDADADES**

Responsáveis pela ferramenta SE - suíte: Gestão da Qualidade

- E-mail: [gestão.qualidade@metodista.br](mailto:gestão.qualidade@metodista.br)
- Telefone: 11-4366-5019

Responsáveis pelo processo: HELP DESK

- E-mail: [iuri.moleirinho@metodista.br](mailto:iuri.moleirinho@metodista.br)
- Telefone: 11-4366-5051

## <span id="page-11-1"></span>**10. LISTA DE DISTRIBUIÇÃO**

Este documento será divulgado por meio eletrônico para toda a empresa.

Deverão registrar o conhecimento deste documento os responsáveis das áreas relacionadas a execução para garantir o cumprimento deste conteúdo, direcionar as atividades e orientar as respectivas equipes, visando manter a continuidade e integridade das informações.

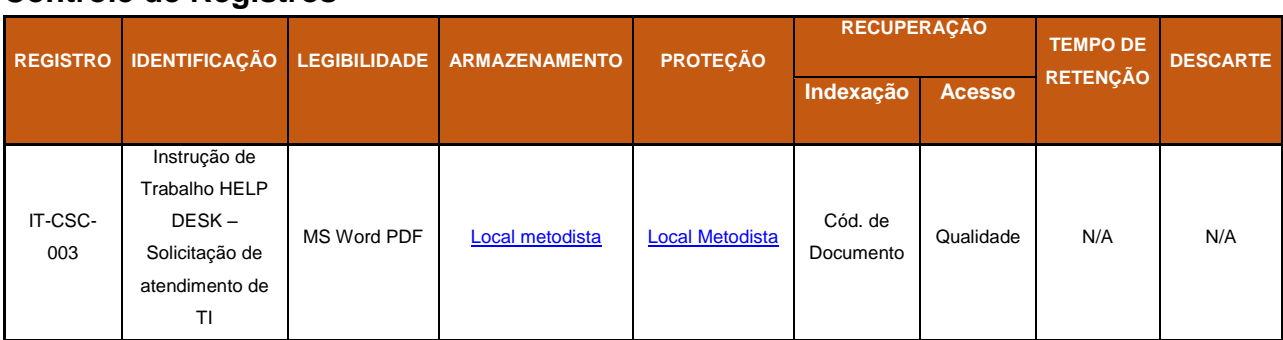

#### **Controle de Registros**